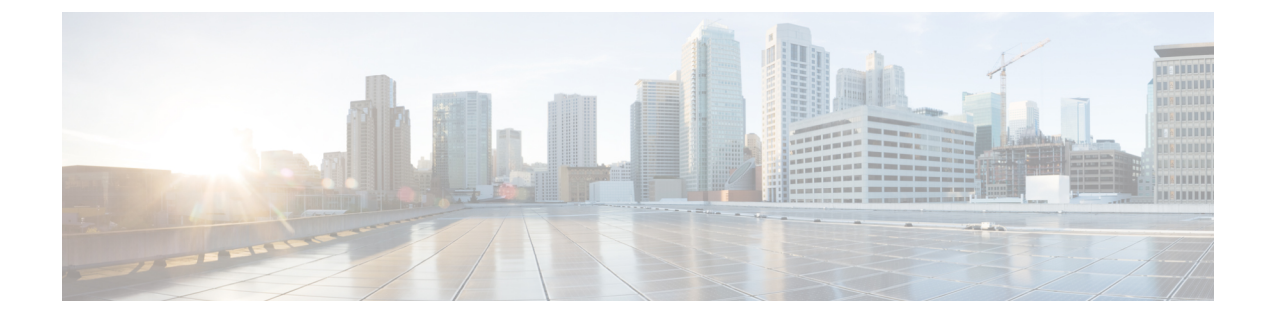

# アプリケーションの管理

- アプリケーション管理 (1 ページ)
- システムの更新プログラムのダウンロードと更新 (2 ページ)
- パッケージと更新のダウンロードとインストール (2 ページ)
- パッケージのアンインストール (4 ページ)

### アプリケーション管理

Cisco DNA Center はその多くの機能を、コアインフラストラクチャとは別にパッケージ化され た個別のアプリケーションとして扱います。このため、ユーザーは設定に応じて、必要なアプ リケーションをインストールして実行し、使用していないアプリケーションをアンインストー ルできます。

[SoftwareUpdates]ウィンドウに表示されるアプリケーションパッケージの数とタイプは、Cisco DNA Center のバージョンおよび Cisco DNA Center のライセンスレベルによって異なります。 使用可能なアプリケーションパッケージはすべて、現在インストールされているかどうかに関 係なく表示されます。

一部のアプリケーションは基本的なアプリケーションなので、ほぼすべての Cisco DNA Center の導入で必要になります。パッケージに関する説明を表示するには、[Updates]タブでそのパッ ケージの名前にマウスカーソルを置きます。

各 Cisco DNA Center アプリケーションパッケージは、サービスバンドル、メタデータファイ ル、およびスクリプトで構成されています。

#### Ú

アプリケーション管理手順はすべて、Cisco DNA Center GUI から実行します。これらの手順の 多くは、シェルにログイン後CLIを使用して実行することもできますが、この方法はお勧めし ません。特に、CLI を使用してパッケージを導入またはアップグレードする場合、**maglev package status** コマンドの結果に、すべてのパッケージが NOT\_DEPLOYED、DEPLOYED、ま たはDEPLOYMENT\_ERRORと表示されている場合を除き、**deploy**または**upgrade**コマンドが 入力されていないことを確認する必要があります。その他の状態はすべて、対応するアクティ ビティが進行中であることを示しています。また、パラレル導入やアップグレードはサポート されていません。 重要

## システムの更新プログラムのダウンロードと更新

アプリケーション管理手順(システムアップデートのダウンロードとインストールを含む) は、[Software Updates] ウィンドウで実行できます。

#### 始める前に

SUPER-ADMIN-ROLE権限を持つユーザーのみがこの手順を実行することができます。詳細に ついては、「ユーザ [ロールの概要](b_cisco_dna_center_admin_guide_2_2_3_chapter4.pdf#nameddest=unique_34)」を参照してください。

- ステップ **1** Cisco DNA Center GUI で [Menu] アイコン( )をクリックして選択します**[System]** > **[Software Updates]**。 または、クラウドアイコンをクリックし、[Go to Software Updates] リンクをクリックします。
- ステップ **2** [Software Updates] ウィンドウで、次のタブを確認します。
	- [Updates]:システムとアプリケーションの更新を示します。[System Update] では、インストールされ ているシステムのバージョンと、Cisco Cloud からダウンロードされ、利用可能なシステムの更新が表 示されます。[Application Updates] は、Cisco Cloud からダウンロードしてインストールできる使用可能 なアプリケーションおよびアプリケーションのサイズを示します。パッケージにカーソルを合わせる と、使用可能なバージョンと基本的な説明が表示されます。
	- [Installed Apps]:現在インストールされているアプリケーションパッケージが示されます。
	- [Software Updates] ウィンドウを起動すると、接続のチェックが実行され、ステータスが表示さ れます。接続の問題がある場合、[Software Updates] ウィンドウには新しい更新が表示されませ  $h_{\alpha}$ 重要
- ステップ **3** システムアップデートが [Software Update] ウィンドウに表示される場合は、[Update] をクリックして Cisco DNA Center を更新します。

更新プロセス中、システムがリブートします。Cisco DNA Center GUI は、システムのリブート中は使用で きません。

## パッケージと更新のダウンロードとインストール

Cisco DNA Center 個々のアプリケーションはコアインフラストラクチャから独立して扱われま す。具体的には、アプリケーションの個別のパッケージをインストールして、CiscoDNACenter 上で実行できます。

アプリケーションのパッケージは、インストールと展開に時間がかかる場合があります。その ため、ネットワークのメンテナンス期間中にパッケージをインストールしてください。

#### 始める前に

SUPER-ADMIN-ROLE権限を持つユーザのみがこの手順を実行することができます。詳細につ いては、ユーザ [ロールの概要を](b_cisco_dna_center_admin_guide_2_2_3_chapter4.pdf#nameddest=unique_34)参照してください。

- ステップ **1** Cisco DNA Center GUI で [Menu] アイコン( )をクリックして選択します**[System]** > **[Software Updates]**。 または、クラウドアイコンをクリックし、[Go to Software Updates] リンクをクリックします。
- ステップ **2** [Software Updates] ウィンドウで、次のタブを確認します。
	- [Updates]:システムとアプリケーションの更新を示します。[System Update] では、インストールされ ているシステムのバージョンと、Cisco Cloud からダウンロードされ、利用可能なシステムの更新が表 示されます。[Application Updates] は、Cisco Cloud からダウンロードしてインストールできる使用可能 なアプリケーションおよびアプリケーションのサイズを示します。パッケージにカーソルを合わせる と、使用可能なバージョンと基本的な説明が表示されます。
	- [Installed Apps]:現在インストールされているアプリケーションパッケージが示されます。
	- [Software Updates] ウィンドウを起動すると、接続のチェックが実行され、ステータスが表示さ れます。接続の問題がある場合、[Software Updates] ウィンドウには新しい更新が表示されませ  $h_{\rm o}$ 重要
- ステップ **3** 次のいずれかの操作を実行して、アプリケーションをダウンロードします。
	- すべてのアプリケーションを 1 度にダウンロードするには、[Application Updates] フィールドの上部に ある [Download All] をクリックします。
	- 特定のアプリケーョングループをダウンロードするには、グループの横にある[DownloadAll]をクリッ クします。
- ステップ **4** 次のいずれかの操作を実行して、アプリケーションを更新します。
	- すべてのアプリケーションを1度に更新するには、[ApplicationUpdates]フィールドの上部にある[Update All] をクリックします。
	- 特定のアプリケーョングループを更新するには、グループの横にある[UpdateAll]をクリックします。
- ステップ **5** [Installed Apps] タブで各アプリケーションのバージョンを調べ、それぞれが更新されていることを確認し ます。
	- アプリケーションのバージョンは、このタブで更新されます。
	- 以前の Cisco DNA Center 構成に含まれていない新しいアプリケーション パッケージが存在する 場合があります。このため、この手順ではそれらはインストールされていません(たとえば、 このページに一覧表示されているテストサポートパッケージ)。 (注)

### パッケージのダウンロードとアップグレードのイベント通知

パッケージのダウンロードまたはアップグレードイベントが発生するたびに通知を受信できま す。これらの通知を設定およびサブスクライブする方法については、『[CiscoDNACenterPlatform](https://www.cisco.com/c/en/us/support/cloud-systems-management/dna-center/products-user-guide-list.html) User [Guide](https://www.cisco.com/c/en/us/support/cloud-systems-management/dna-center/products-user-guide-list.html)』の「Work with Events」を参照してください。この手順を完了したら、**[Platform]** > **[Developer Toolkit]** > **[Events]** テーブルで [SYSTEM-SOFTWARE-UPGRADE] イベントを選択 し、サブスクライブしていることを確認します。

通知は、次のいずれかのイベントが発生するたびに生成および送信されます。

- パッケージのアップグレードのダウンロードに失敗しました。これは通常、Cisco DNA Centerアプライアンスに必要なディスク領域がないか、破損したパッケージをダウンロー ドしようとしているために発生します。
- パッケージのアップグレードのインストールに失敗しました (パッケージに関連付けられ ているサービスが現在ダウンしているためと考えられます)。
- パッケージのアップグレードのダウンロードまたはインストールが成功しました。

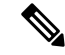

通知は、以前にこれらの操作のいずれかを完了するために行った 試行が失敗した場合にのみ送信されます。 (注)

### パッケージのアンインストール

Cisco DNA Center 個々のアプリケーションはコアインフラストラクチャから独立して扱われま す。具体的には、Cisco DNA Center からアプリケーションの個々のパッケージをアンインス トールすることができます。

アンインストールできるのはシステムに必須でないアプリケーションのパッケージのみです。

#### 始める前に

SUPER-ADMIN-ROLE権限を持つユーザのみがこの手順を実行することができます。詳細につ いては、ユーザ [ロールの概要](b_cisco_dna_center_admin_guide_2_2_3_chapter4.pdf#nameddest=unique_34)を参照してください。

- ステップ **1** Cisco DNA Center GUI で [Menu] アイコン( )をクリックして選択します**[System]** > **[Software Updates]**。 または、クラウドアイコンをクリックし、[Go to Software Updates] リンクをクリックします。
- ステップ **2** インストール済みのアプリケーションを表示するには、[Installed Apps] タブをクリックします。
- ステップ **3** 削除するパッケージの [Uninstall] をクリックします。

同時に複数のパッケージをアンインストールすることはできません。

パッケージがアンインストールされると、[Installed Apps] タブから削除されます。

翻訳について

このドキュメントは、米国シスコ発行ドキュメントの参考和訳です。リンク情報につきましては 、日本語版掲載時点で、英語版にアップデートがあり、リンク先のページが移動/変更されている 場合がありますことをご了承ください。あくまでも参考和訳となりますので、正式な内容につい ては米国サイトのドキュメントを参照ください。